# Osoitinlaitteet ja näppäimistö Käyttöopas

© Copyright 2008 Hewlett-Packard Development Company, L.P.

Windows on Microsoft Corporationin Yhdysvalloissa rekisteröimä tavaramerkki.

Tässä olevat tiedot voivat muuttua ilman ennakkoilmoitusta. Ainoat HP:n tuotteita ja palveluja koskevat takuut mainitaan erikseen kyseisten tuotteiden ja palveluiden mukana toimitettavissa takuuehdoissa. Tässä aineistossa olevat tiedot eivät oikeuta lisätakuisiin. HP ei vastaa tässä esiintyvistä mahdollisista teknisistä tai toimituksellisista virheistä tai puutteista.

Ensimmäinen painos: heinäkuu 2008

Asiakirjan osanumero: 482357-351

# **Tuotetta koskeva ilmoitus**

Tässä oppaassa on tietoja ominaisuuksista, jotka ovat yhteisiä useimmille malleille. Omassa tietokoneessasi ei välttämättä ole kaikkia näitä ominaisuuksia.

# **Sisällysluettelo**

#### **[1 Osoitinlaitteiden käyttäminen](#page-6-0)**

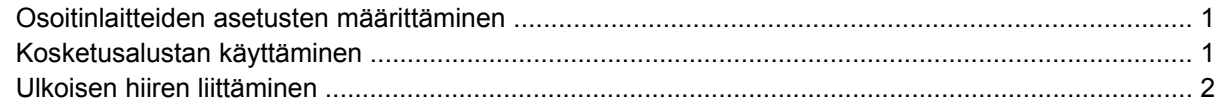

#### **[2 Näppäimistön käyttäminen](#page-8-0)**

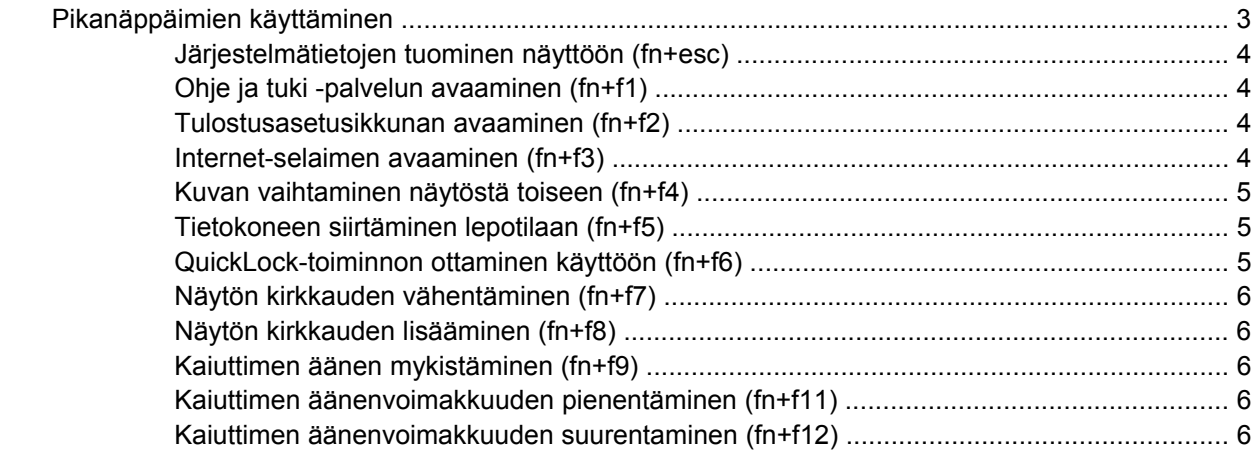

#### **[3 HP Quick Launch Buttons](#page-12-0)**

### **-painikkeiden ohjauspaneeli**

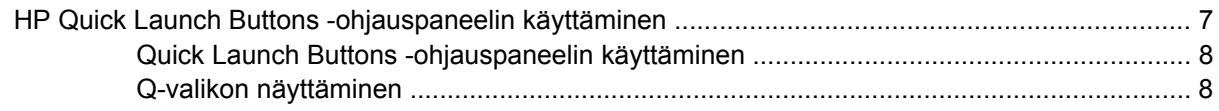

#### **[4 Kiinteän numeronäppäimistön käyttäminen](#page-14-0)**

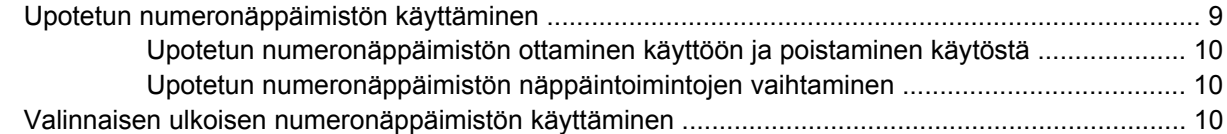

### **[5 Kosketusalustan ja näppäimistön puhdistaminen](#page-16-0)**

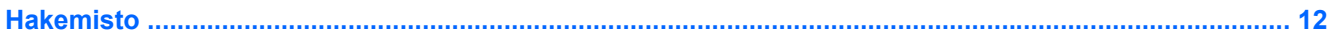

# <span id="page-6-0"></span>**1 Osoitinlaitteiden käyttäminen**

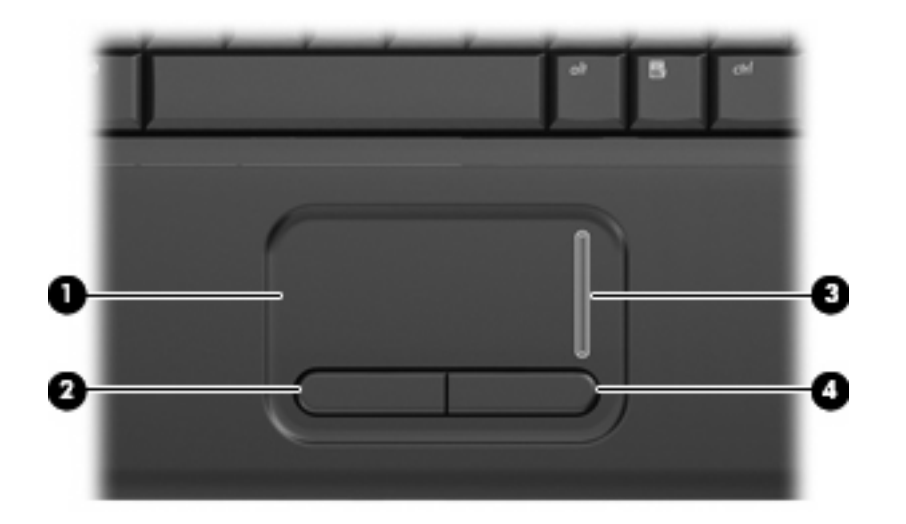

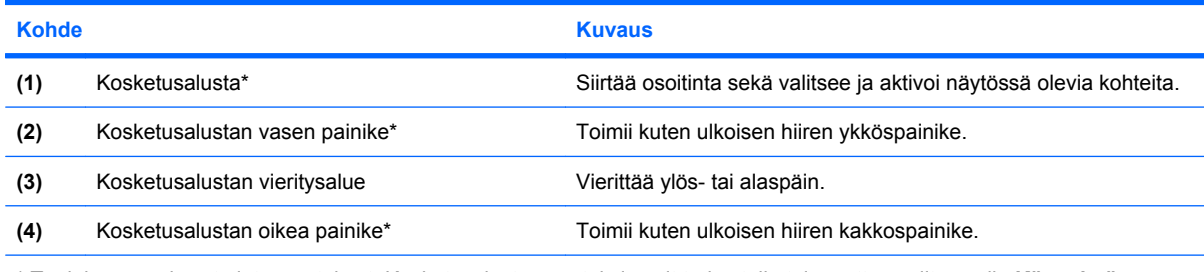

\* Taulukossa näkyvät oletusasetukset. Kosketusalustan asetuksia voit tarkastella tai muuttaa valitsemalla **Käynnistä > Ohjauspaneeli > Laitteisto ja äänet > Hiiri**.

# **Osoitinlaitteiden asetusten määrittäminen**

Windows®-käyttöjärjestelmän hiiren ominaisuusasetuksissa voit mukauttaa osoitinlaitteiden asetuksia, kuten näppäinmäärityksiä, napsautuksen nopeutta ja osoitinasetuksia.

Saat näkyviin hiiren asetukset valitsemalla **Käynnistä > Ohjauspaneeli > Laitteisto ja äänet > Hiiri**.

# **Kosketusalustan käyttäminen**

Siirrä osoitinta siirtämällä sormeasi kosketusalustan pintaa myöten haluamaasi suuntaan. Kosketusalustan painikkeet toimivat kuten ulkoisen hiiren vastaavat painikkeet. Voit vierittää näyttöä ylös- tai alaspäin siirtämällä sormeasi kosketusalustan vieritysalueella ylös- ja alaspäin.

<span id="page-7-0"></span>**HUOMAUTUS:** Jos käytät kosketusalustaa osoittimen siirtämiseen, sinun täytyy nostaa sormi pois kosketusalustasta ennen kuin siirrät sen säätöalueelle. Pelkkä sormen siirtäminen kosketusalueelta säätöalueelle ei käynnistä vieritystoimintoa.

# **Ulkoisen hiiren liittäminen**

Tietokoneeseen voi liittää ulkoisen USB-hiiren tietokoneen USB-portin kautta.

# <span id="page-8-0"></span>**2 Näppäimistön käyttäminen**

# **Pikanäppäimien käyttäminen**

Pikanäppäimet ovat fn-näppäimen **(1)** ja joko esc-näppäimen **(2)** tai jonkin toimintonäppäimen **(3)** yhdistelmiä.

Toimintonäppäimiin f1-f9 ja f11 ja f12 on merkitty vastaavien pikanäppäintoimintojen kuvakkeet. Pikanäppäinten toiminnot kuvataan seuraavissa osissa.

**HUOMAUTUS:** Oma tietokoneesi saattaa näyttää hieman erilaiselta kuin tämän luvun kuvassa esitetty tietokone.

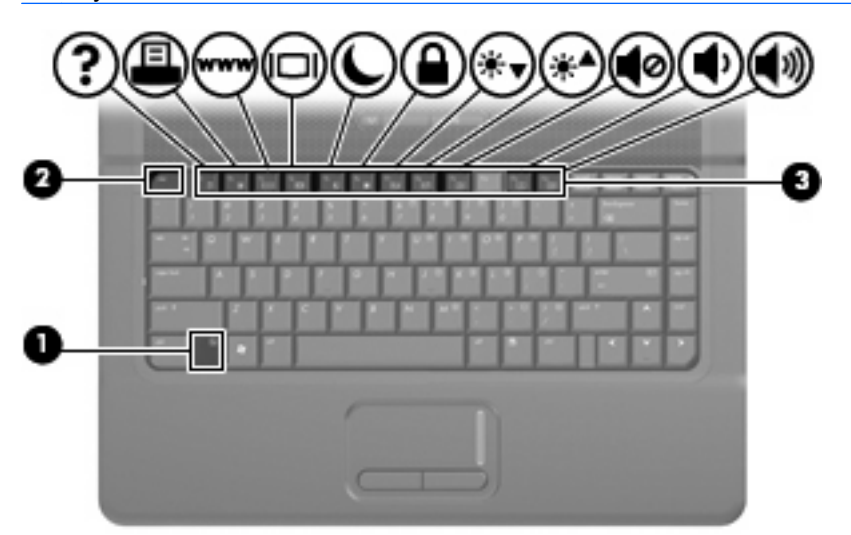

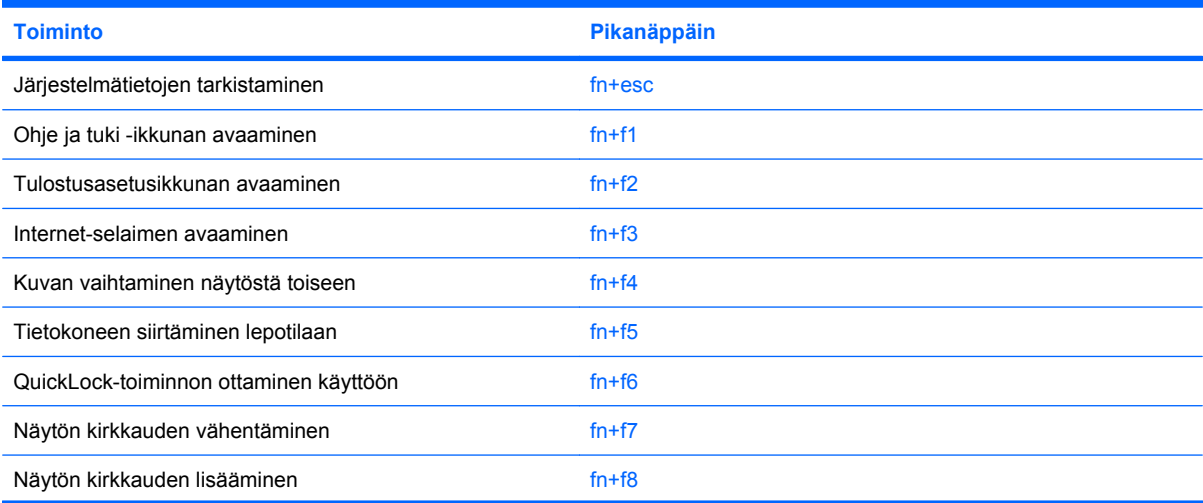

<span id="page-9-0"></span>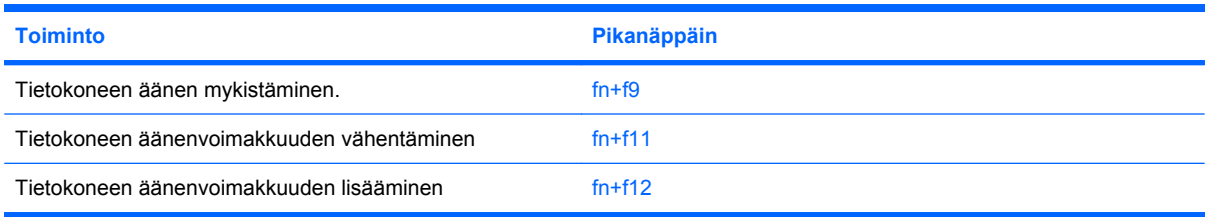

Kun haluat käyttää tietokoneen näppäimistön pikanäppäinkomentoja, tee jompikumpi seuraavista:

Paina nopeasti fn-näppäintä ja paina sitten nopeasti komennon toista näppäintä.

TAI

Pidä fn-näppäintä alhaalla, paina nopeasti komennon toista näppäintä ja vapauta molemmat näppäimet yhtä aikaa.

## **Järjestelmätietojen tuominen näyttöön (fn+esc)**

Kun haluat nähdä järjestelmän laitteistotiedot ja BIOS-versionumeron, käytä näppäinyhdistelmää fn +esc.

Järjestelmän BIOS-ohjelmiston versio näkyy Windowsissa fn+esc-näytössä BIOS-päivämääränä. Joissakin tietokonemalleissa BIOS-päivämäärä näkyy desimaalimuodossa. BIOS-päivämäärää kutsutaan toisinaan myös järjestelmän ROM-versionumeroksi.

## **Ohje ja tuki -palvelun avaaminen (fn+f1)**

Avaa Ohje ja tuki painamalla näppäinyhdistelmää fn+f1.

Ohje ja tuki -palvelussa on käyttöjärjestelmää koskevien tietojen lisäksi seuraavat tiedot ja työkalut:

- tietoja tietokoneesta, kuten sen malli- ja sarjanumerotiedot, asennetut ohjelmat, laitteiston osat ja tekniset tiedot
- vastauksia tietokoneen käyttöä koskeviin kysymyksiin
- opetusohjelmia, jotka opastavat tietokoneen ja Windows-käyttöjärjestelmän käytössä
- päivityksiä tietokoneen Windows-käyttöjärjestelmää, laiteohjaimia ja ohjelmia varten
- ohjeita tietokoneen toiminnan tarkistamista varten
- ohjeita automaattista ja vuorovaikutteista vianmääritystä, korjaustoimenpiteitä ja järjestelmän palautusta varten
- linkkejä asiantuntijalähteisiin.

### **Tulostusasetusikkunan avaaminen (fn+f2)**

Avaa aktiivisen Windows-sovelluksen tulostusasetusikkuna painamalla näppäinyhdistelmää fn+f2.

### **Internet-selaimen avaaminen (fn+f3)**

Avaa Internet-selain painamalla näppäinyhdistelmää fn+f3.

<span id="page-10-0"></span>Jos Internet- tai verkkopalveluja ei ole määritetty, näppäinkomento fn+f3 käynnistää Windowsin ohjatun Internet-yhteyden muodostamisen.

Kun olet määrittänyt Internet- tai verkkopalveluasetukset ja Internet-selaimen kotisivun, voit muodostaa Internet-yhteyden ja avata kotisivun nopeasti painamalla näppäinyhdistelmää fn+f3.

### **Kuvan vaihtaminen näytöstä toiseen (fn+f4)**

Siirrä kuvaa järjestelmään liitetystä näyttölaitteesta toiseen painamalla näppäinyhdistelmää fn+f4. Jos tietokoneeseen on liitetty esimerkiksi ulkoinen näyttö, näppäinyhdistelmällä fn+f4 näyttökuva siirtyy tietokoneen näyttöön tai ulkoiseen näyttöön tai näkyy niissä molemmissa yhtä aikaa.

Useimmat ulkoiset näytöt voivat vastaanottaa tietokoneesta tulevaa VGA-standardin mukaista videokuvaa. Käyttämällä näppäinyhdistelmää fn+f4 voit vaihtaa näyttökuvaa myös niiden laitteiden kesken, jotka vastaanottavat tietokoneen videosignaaleja.

Näppäinkomento fn+f4 tukee seuraavantyyppisiä ja seuraavien laitteiden kautta tapahtuvia videolähetyksiä:

- nestekidenäyttö (tietokoneen oma näyttö)
- ulkoinen VGA-näyttö (useimmat ulkoiset näytöt)

### **Tietokoneen siirtäminen lepotilaan (fn+f5)**

**VAROITUS:** Ennen kuin siirrät tietokoneen lepotilaan, keskeneräiset työt kannattaa tallentaa. Näin voit varmistaa, että tietoja ei katoa.

Siirrä tietokone lepotilaan painamalla näppäinyhdistelmää fn+f5.

Kun tietokone siirtyy lepotilaan, tiedot tallentuvat järjestelmämuistiin ja näyttö tyhjenee. Tämä säästää virtaa. Tietokoneen ollessa lepotilassa virran merkkivalo vilkkuu.

Tietokoneen on oltava käynnistettynä, jotta voit käynnistää lepotilan.

**HUOMAUTUS:** Jos varauksen kriittinen taso saavutetaan, kun tietokone on lepotilassa, tietokone käynnistää horrostilan, ja muistiin tallennetut tiedot tallennetaan kiintolevylle. Kriittisen varaustason toiminnan tehdasasetus on horrostila, mutta tätä asetusta voi muuttaa Windowsin Ohjauspaneelin Virranhallinta-asetusten avulla.

Lepotilasta poistuminen: paina nopeasti virtapainiketta tai jotakin näppäimistön painiketta.

Voit halutessasi muuttaa fn+f5-näppäinyhdistelmän toimintoa. Voit esimerkiksi määrittää, että fn+f5 näppäinyhdistelmää painamalla tietokone siirretään horrostilaan lepotilan sijasta.

**HUOMAUTUS:** Jos Windows-käyttöjärjestelmässä viitataan *lepotilapainikkeeseen* (sleep button), kyseessä on fn+f5-näppäinyhdistelmää vastaava toiminto.

## **QuickLock-toiminnon ottaminen käyttöön (fn+f6)**

Ota käyttöön QuickLock-suojaustoiminto painamalla näppäinyhdistelmää fn+f6.

QuickLock-toiminto suojaa tietoja tuomalla näyttöön käyttöjärjestelmän sisäänkirjautumisikkunan. Kun kirjautumisikkuna on näytössä, tietokonetta ei voi käyttää kirjoittamatta ensin Windows-käyttäjän tai -järjestelmänvalvojan salasanaa.

**HUOMAUTUS:** Voit käyttää QuickLock-toimintoa vasta, kun Windows-käyttäjän tai järjestelmänvalvojan salasana on määritetty. Lisäohjeita on kohdassa Ohje ja tuki.

<span id="page-11-0"></span>Kun haluat käyttää QuickLock-toimintoa, paina näppäinyhdistelmää fn+f6. Näyttöön tulee kirjautumisikkuna, ja tietokone lukitaan. Kun haluat jälleen käyttää tietokonetta, kirjoita Windowskäyttäjän tai -järjestelmänvalvojan salasana noudattamalla näytössä näkyviä ohjeita.

## **Näytön kirkkauden vähentäminen (fn+f7)**

Vähennä näytön kirkkautta painamalla näppäinyhdistelmää fn+f7. Voit vähentää kirkkautta asteittain pitämällä näppäinyhdistelmän näppäimet alhaalla.

## **Näytön kirkkauden lisääminen (fn+f8)**

Lisää näytön kirkkautta painamalla näppäinyhdistelmää fn+f8. Voit lisätä kirkkautta asteittain pitämällä näppäinyhdistelmän näppäimet alhaalla.

## **Kaiuttimen äänen mykistäminen (fn+f9)**

Mykistä kaiuttimen ääni painamalla näppäinyhdistelmää fn+f9. Palauta kaiuttimen ääni painamalla pikanäppäintä uudelleen.

## **Kaiuttimen äänenvoimakkuuden pienentäminen (fn+f11)**

Pienennä kaiuttimen ääntä painamalla näppäinyhdistelmää fn+f11. Voit pienentää kaiuttimen ääntä asteittain pitämällä näppäinyhdistelmän näppäimiä alhaalla.

### **Kaiuttimen äänenvoimakkuuden suurentaminen (fn+f12)**

Suurenna kaiuttimen ääntä painamalla näppäinyhdistelmää fn+f12. Voit lisätä kaiuttimen ääntä asteittain pitämällä näppäinyhdistelmän näppäimiä alhaalla.

# <span id="page-12-0"></span>**3 HP Quick Launch Buttons -painikkeiden ohjauspaneeli**

# **HP Quick Launch Buttons -ohjauspaneelin käyttäminen**

**FUOMAUTUS:** Tietokone ei välttämättä tue kaikkia HP Quick Launch Buttons -ohjauspaneelissa lueteltuja asetuksia.

HP Quick Launch Buttons -ohjauspaneelin kautta voit

- lisätä, muokata ja poistaa Q-valikon kohteita
- asetella Windowsin työpöydän ikkunat vierekkäin
- näyttää Quick Launch Buttons -kuvakkeen
- näyttää HP Quick Launch Buttons -työpöytäilmoitukset
- ottaa automaattisen tilan vaihdon käyttöön tai poistaa sen käytöstä
- ottaa pikavaihdon käyttöön tai poistaa sen käytöstä
- ottaa näytön tarkkuuden tunnistustoiminnon käyttöön tai poistaa sen käytöstä.

Seuraavissa kohdissa on ohjeita asetusten määrittämiseen ohjauspaneelin avulla. Saat lisätietoja ohjauspaneelin kohteista napsauttamalla ikkunan oikeassa yläkulmassa olevaa Ohje-painiketta.

# <span id="page-13-0"></span>**Quick Launch Buttons -ohjauspaneelin käyttäminen**

Voit avata HP Quick Launch Buttons -ohjauspaneelin jollakin seuraavista tavoista:

● Valitse **Käynnistä > Ohjauspaneeli > Laitteisto ja äänet > Quick Launch Buttons** (Pikakäynnistyspainikkeet).

TAI

- Kaksoisnapsauta tehtäväpalkin oikeassa reunassa olevan ilmaisinalueen **HP Quick Launch Buttons** -kuvaketta.
- **HUOMAUTUS:** Kuvake näyttää raketilta.

TAI

- Napsauta hiiren kakkospainikkeella tehtäväpalkin oikeassa reunassa olevan ilmaisinalueen **HP Quick Launch Buttons** -kuvaketta ja valitse jokin seuraavista tehtävistä:
	- Adjust HP Quick Launch Buttons Properties (Muuta HP Quick Launch Buttons -painikkeiden ominaisuuksia)
	- Launch Q Menu (Avaa Q-valikko)

### **Q-valikon näyttäminen**

Q-valikon kautta voit muuttaa Quick Launch -painikkeiden asetuksia nopeasti.

Voit näyttää Q-valikon työpöydällä seuraavasti:

- ▲ Napsauta hiiren kakkospainikkeella tehtäväpalkin oikeassa reunassa olevan ilmaisinalueen **HP Quick Launch Buttons** -kuvaketta ja valitse **Launch Q Menu** (Avaa Q-valikko).
- **FY HUOMAUTUS:** Lisätietoja Q-valikon kohteista on ohjelmiston ohjeessa.

# <span id="page-14-0"></span>**4 Kiinteän numeronäppäimistön käyttäminen**

Tietokoneessa on upotettu numeronäppäimistö, mutta tietokoneen kanssa voi käyttää myös valinnaista ulkoista numeronäppäimistöä tai ulkoista näppäimistöä, jossa on numeronäppäimistö.

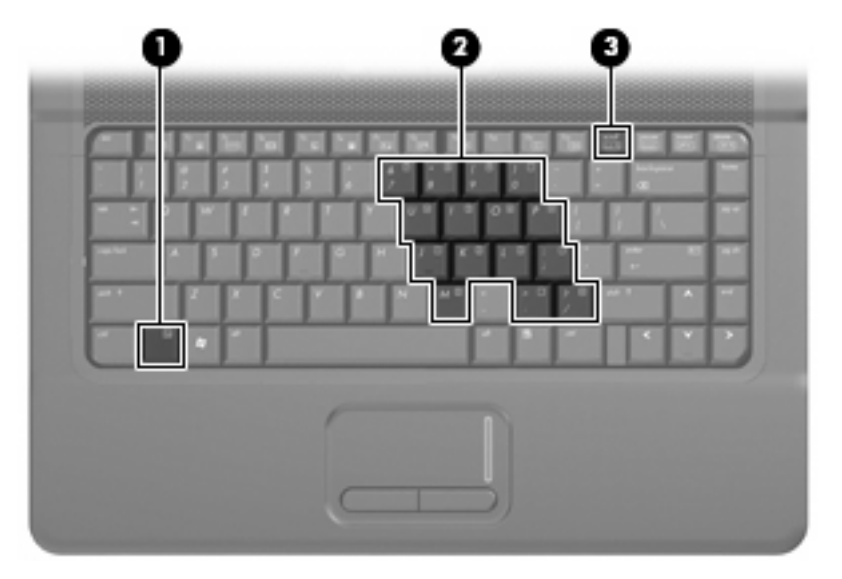

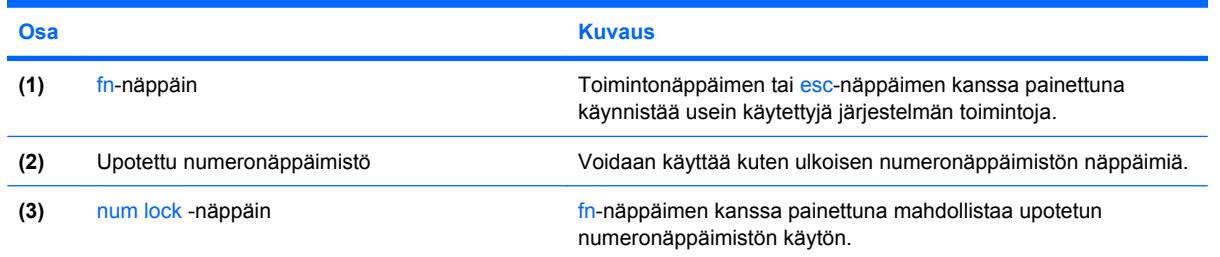

# **Upotetun numeronäppäimistön käyttäminen**

Upotetun numeronäppäimistön viittätoista näppäintä voidaan käyttää kuten ulkoisen näppäimistön vastaavia näppäimiä. Kun upotettu numeronäppäimistö on käytössä, sen kullakin näppäimellä voidaan suorittaa toiminto, jota osoittava kuvake näkyy näppäimen oikeassa yläkulmassa.

## <span id="page-15-0"></span>**Upotetun numeronäppäimistön ottaminen käyttöön ja poistaminen käytöstä**

Ota upotettu numeronäppäimistö käyttöön painamalla näppäinyhdistelmää fn+num lk. Voit palauttaa numeronäppäimet normaaliin toimintatilaansa painamalla uudelleen näppäinyhdistelmää fn+num lk.

**E** HUOMAUTUS: Upotettu numeronäppäimistö ei toimi, jos tietokoneeseen on liitetty ulkoinen näppäimistö tai numeronäppäimistö.

# **Upotetun numeronäppäimistön näppäintoimintojen vaihtaminen**

Voit vaihtaa upotetun numeronäppäimistön näppäimet toimimaan väliaikaisesti tavallisessa tai numeronäppäintilassa painamalla fn-näppäintä tai fn+vaihto-näppäinyhdistelmää.

- Jos haluat vaihtaa jonkin upotetun numeronäppäimistön näppäimen toimintaa, kun numeronäppäimistö on poissa käytöstä, pidä fn-näppäintä alhaalla samalla, kun painat upotetun numeronäppäimistön näppäintä.
- Jos haluat käyttää numeronäppäimistöä tilapäisesti normaalilla tavalla, kun numeronäppäimistö on käytössä, toimi seuraavasti:
	- Jos haluat kirjoittaa pieniä kirjaimia, pidä fn-näppäintä alhaalla.
	- Jos haluat kirjoittaa isoja kirjaimia, pidä fn+vaihto-näppäinyhdistelmää alhaalla.

# **Valinnaisen ulkoisen numeronäppäimistön käyttäminen**

Ulkoisten numeronäppäimistöjen näppäimet toimivat eri tavalla sen mukaan, onko num lock- eli numerolukitustila käytössä vai ei. (num lock -tila on poistettu käytöstä tehtaalla.) Esimerkki:

- Kun numerolukitustila on käytössä, useimmilla numeronäppäimistöillä voi kirjoittaa numeroita.
- Kun numerolukitustila ei ole käytössä, useimpien numeronäppäimistöjen näppäimet toimivat nuolinäppäiminä tai page up- tai page down -näppäiminä.

Kun ulkoisen näppäimistön numerolukitustila otetaan käyttöön, tietokoneen num lock -merkkivalo syttyy. Kun ulkoisen näppäimistön numerolukitustila poistetaan käytöstä, tietokoneen num lock -merkkivalo sammuu.

Voit ottaa numerolukitustilan käyttöön tai poistaa sen käytöstä ulkoisella näppäimistöllä työskentelyn aikana seuraavasti:

Paina ulkoisen näppäimistön num lk -näppäintä. Älä paina tietokoneen vastaavaa painiketta.

# <span id="page-16-0"></span>**5 Kosketusalustan ja näppäimistön puhdistaminen**

Jos kosketusalustassa on rasvaa ja likaa, osoitin saattaa hypähdellä näytössä. Tämä voidaan estää puhdistamalla kosketusalusta kostealla kankaalla ja huolehtimalla käsien puhtaudesta tietokonetta käytettäessä.

**VAARA** Älä käytä pölynimuria näppäimistön puhdistamiseen. Näppäimistön puhdistaminen pölynimurilla saattaa aiheuttaa sähköiskun tai vaurioittaa sisäisiä komponentteja. Pölynimurista voi irrota roskia näppäimistön päälle.

Puhdista näppäimistö säännöllisesti, jotta näppäimet eivät tartu kiinni ja jotta niiden alle ei keräänny pölyä, nukkaa tai muita hiukkasia. Voit käyttää näppäimistön puhdistukseen tarkoitettua pillisuulakkeen kautta suihkutettavaa paineilmaa, joka irrottaa ja poistaa lian.

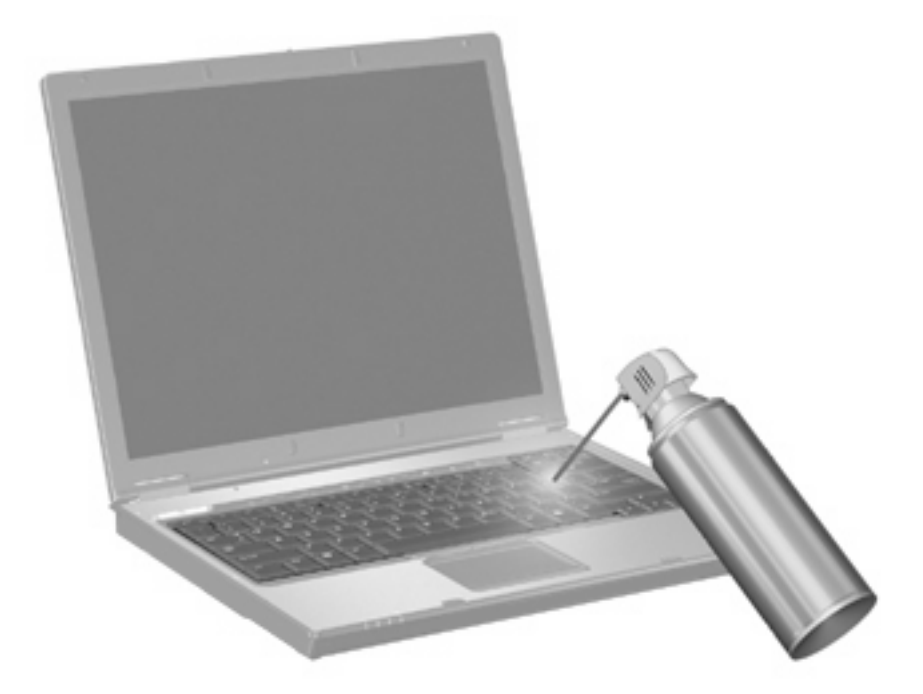

# <span id="page-17-0"></span>**Hakemisto**

### **F**

fn-näppäin [3,](#page-8-0) [9](#page-14-0)

#### **H**

hiiri, ulkoinen asetusten määrittäminen [1](#page-6-0) liittäminen [2](#page-7-0)

### **I**

Internet-selaimen pikanäppäin [4](#page-9-0)

#### **J**

järjestelmätietojen pikanäppäin [4](#page-9-0)

### **K**

kosketusalusta käyttäminen [1](#page-6-0) tunnistaminen [1](#page-6-0) kosketusalustan painikkeet, tunnistaminen [1](#page-6-0) kosketusalustan vieritysalue, tunnistaminen [1](#page-6-0)

#### **L**

lepotila-pikanäppäin [5](#page-10-0)

### **N**

numerolukitustila, ulkoinen numeronäppäimistö [10](#page-15-0) numeronäppäimistö, ulkoinen käyttäminen [10](#page-15-0) num lock [10](#page-15-0) numeronäppäimistö, upotettu käyttäminen [9](#page-14-0) näppäintoimintojen vaihtaminen [10](#page-15-0) ottaminen käyttöön ja poistaminen käytöstä [10](#page-15-0) tunnistaminen [9](#page-14-0) Num Lock -näppäin [9](#page-14-0)

näppäimistön pikanäppäimet, tunnistaminen [3](#page-8-0) näyttö kuva, siirtäminen [5](#page-10-0) näytön kirkkauden pikanäppäimet [6](#page-11-0) näyttökuva, siirtäminen [5](#page-10-0) näytön kirkkauden pikanäppäimet [6](#page-11-0)

### **O**

Ohje ja tuki -palvelun pikanäppäin [4](#page-9-0) osoitinlaitteet asetusten määrittäminen [1](#page-6-0)

### **P**

painikkeet, kosketusalusta [1](#page-6-0) pikanäppäimet Internet-selaimen avaaminen [4](#page-9-0) järjestelmätietojen tuominen näyttöön [4](#page-9-0) kaiuttimen äänen mykistäminen [6](#page-11-0) kaiuttimen äänenvoimakkuuden pienentäminen [6](#page-11-0) kaiuttimen äänenvoimakkuuden suurentaminen [6](#page-11-0) kuvan siirtäminen näytöstä toiseen [5](#page-10-0) kuvaus [3](#page-8-0) käyttäminen [4](#page-9-0) näytön kirkkauden lisääminen [6](#page-11-0) näytön kirkkauden vähentäminen [6](#page-11-0) Ohje ja tuki -palvelun avaaminen [4](#page-9-0)

QuickLock-toiminnon ottaminen käyttöön [5](#page-10-0) tietokoneen siirtäminen lepotilaan [5](#page-10-0) tulostusasetusikkunan avaaminen [4](#page-9-0)

## **Q**

Quick Launch Buttons ohjauspaneeli [8](#page-13-0) QuickLock-pikanäppäin [5](#page-10-0)

### **T**

toimintonäppäimet [3](#page-8-0) tulostusasetusikkunan pikanäppäin [4](#page-9-0)

### **U**

upotettu numeronäppäimistö [9](#page-14-0)

### **V**

videolähetystyypit [5](#page-10-0) vieritysalue, kosketusalusta [1](#page-6-0)

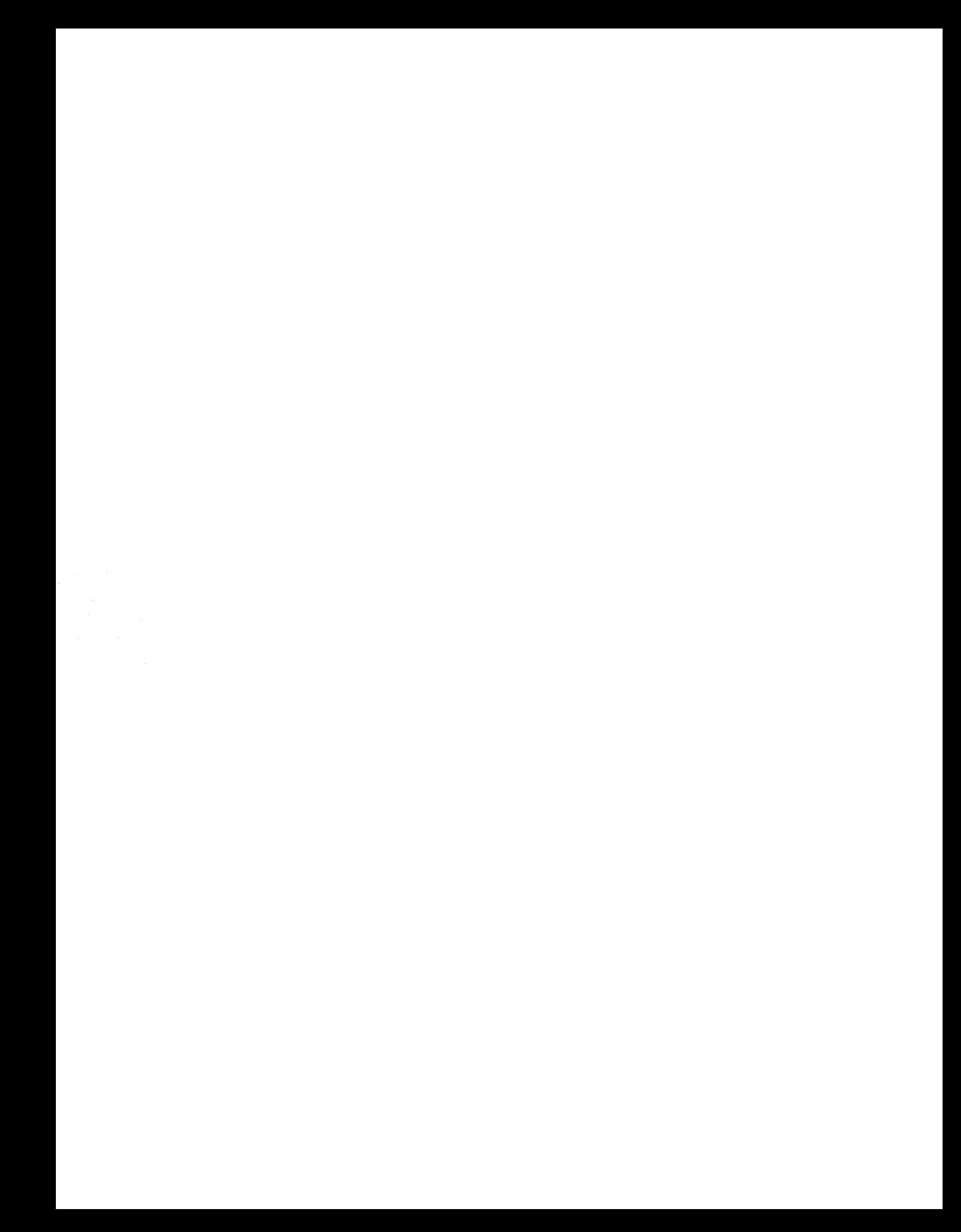